# **Version 1.0.3.47**

# Hinweise zur Bedienung des Absenzenprogramms

# <u>Inhalt:</u>

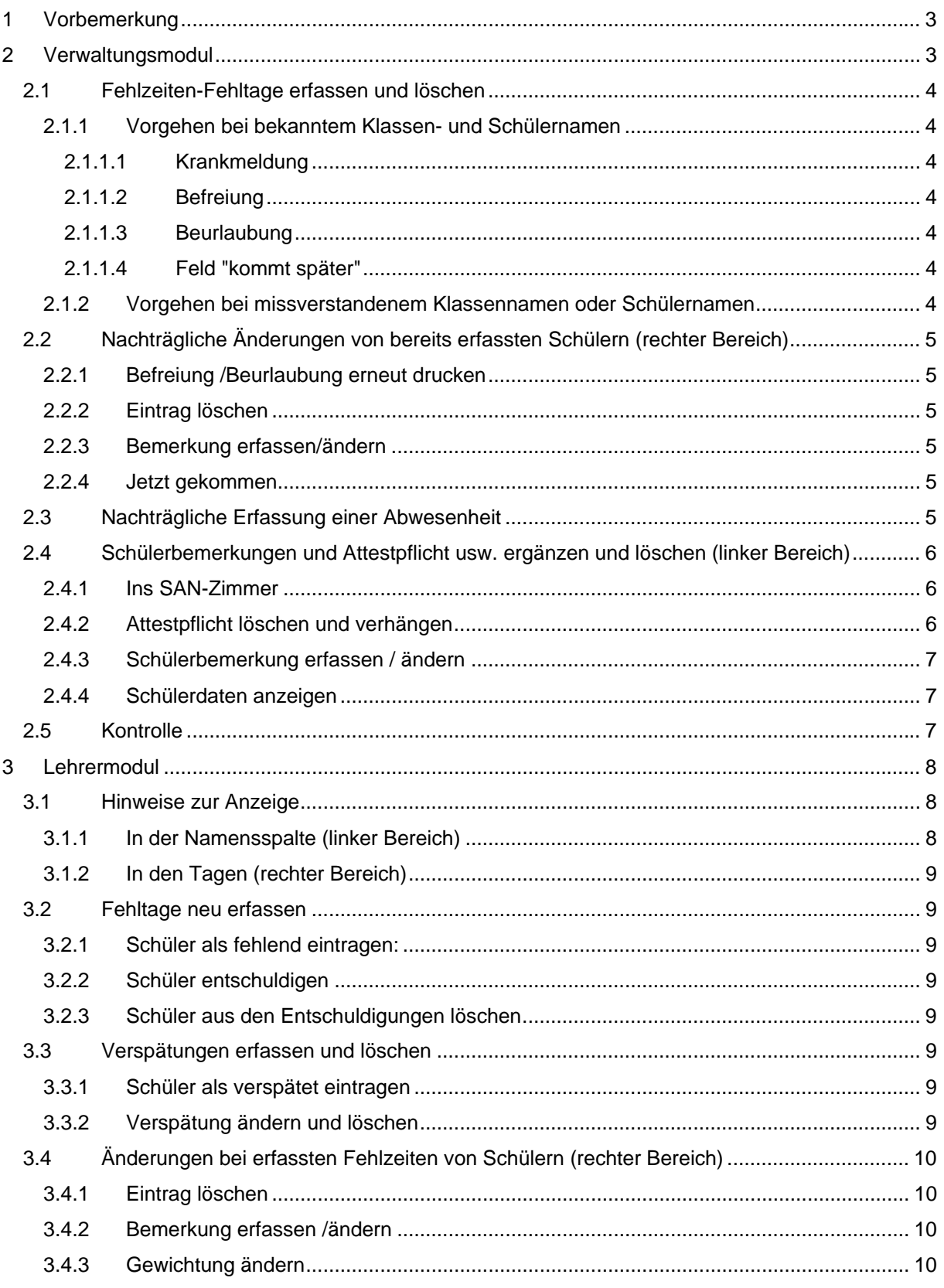

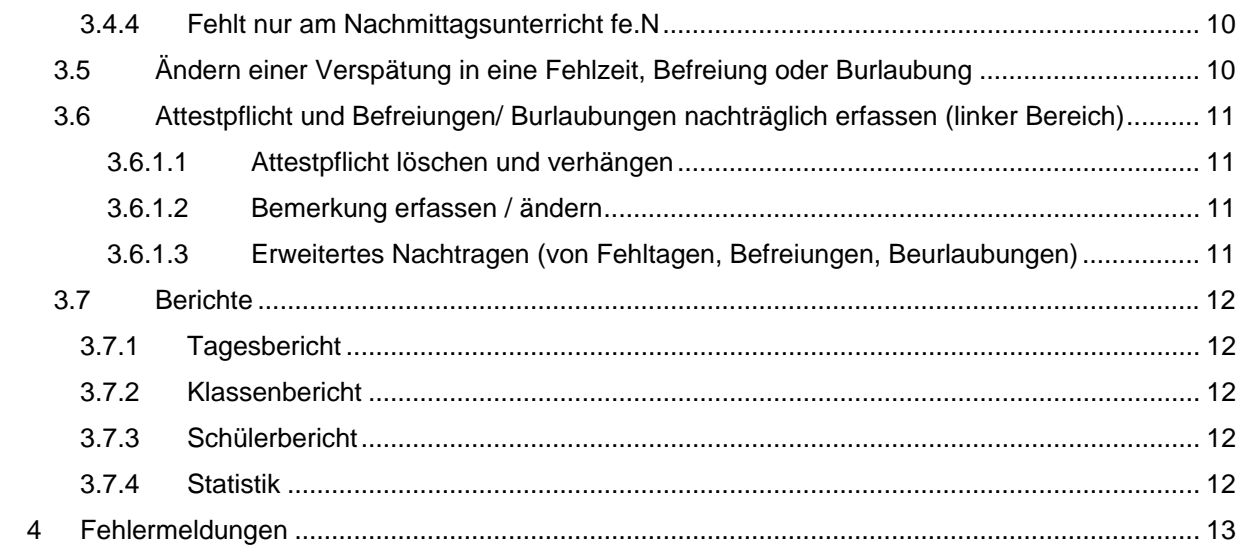

## <span id="page-2-0"></span>**1 Vorbemerkung**

Diese Hinweise stellen keine vollständige Bedienungsanleitung des Programms dar. Auch Fehler in der Beschreibung können nicht ausgeschlossen werden.

Abkürzungen:

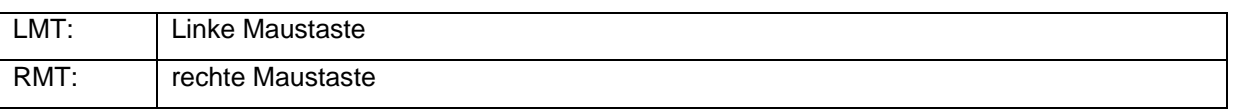

## **2 Verwaltungsmodul**

Ansicht

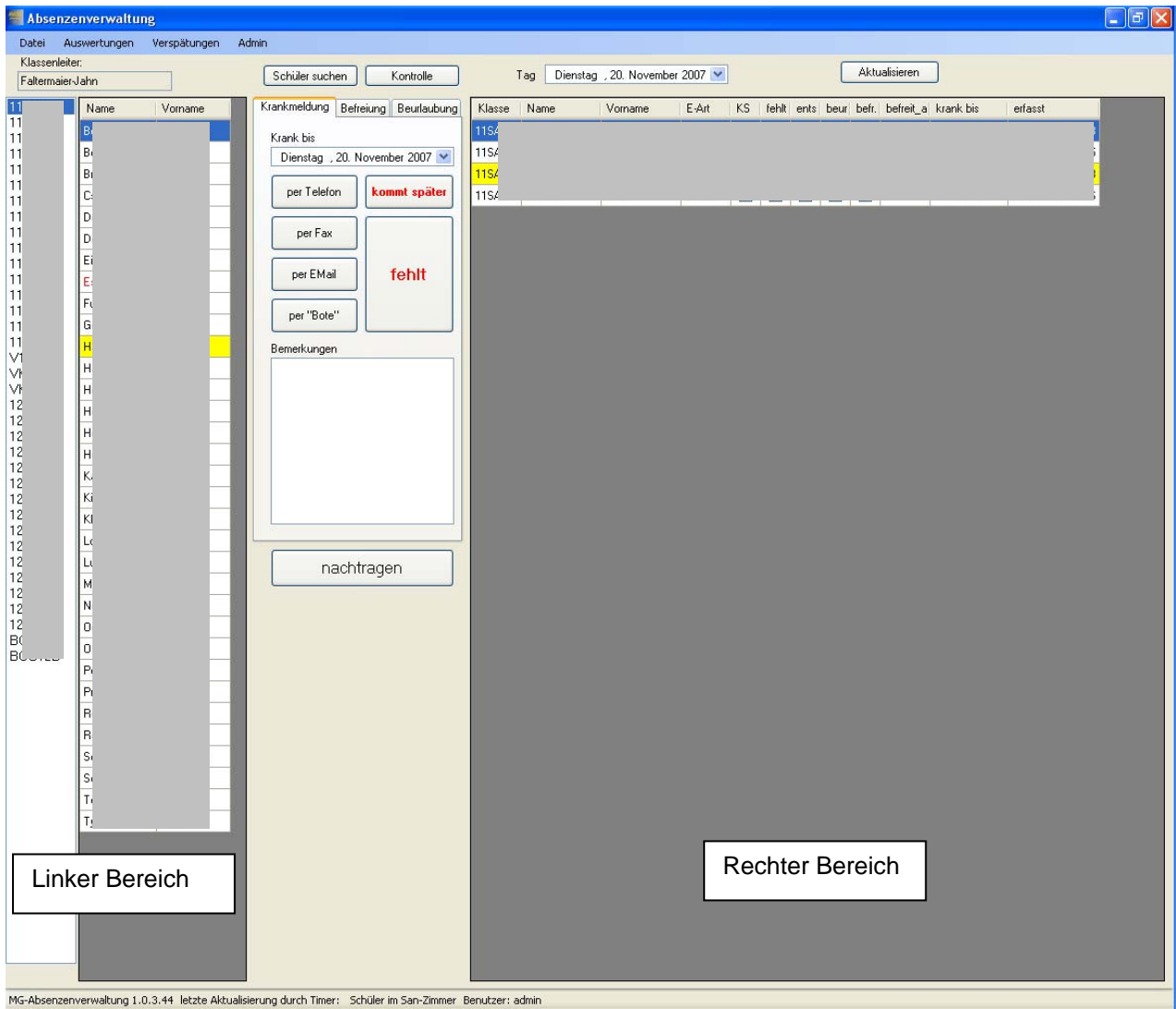

#### Beachten Sie:

Die Eingabe erfolgt immer von links nach rechts.

### <span id="page-3-0"></span>*2.1 Fehlzeiten-Fehltage erfassen und löschen*

#### **2.1.1 Vorgehen bei bekanntem Klassen- und Schülernamen**

- 1. Auswahl der Klasse im Auswahlfeld
- 2. Wahl des Schülers durch Klick mit LMT auf den Schülernamen
- 3. Wahl der Art der des Fehlens durch Anklicken des entsprechenden Reiters mit LMT: Krankmeldung oder Befreiung oder Beurlaubung

#### **2.1.1.1 Krankmeldung**

- 1. Auswahl des Tages der Krankheit (i. R. wird der aktuelle Tag angezeigt)
- 2. Anklicken mit LMT, mit welchem Kommunikationsmittel (Tel., Fax. Email oder Bote) die Entschuldigung erfolgt ist. Unter dem Feld Bemerkungen kann eine Bemerkung z. B. über die Dauer der Erkrankung od. Art der Erkrankung eingeben werden.

#### **2.1.1.2 Befreiung**

- 1. Auswahl des Tages und der Zeit der Krankheit. Durch Klick mit LMT auf "Jetzt" wird die aktuelle Zeit als Befreiungsbeginn gewählt.
- 2. Angabe des Grundes, evtl. mit verpflichtendem Arztbesuch.
- 3. Durch Klick mit LMT auf "Befreiung ausstellen" wird das Formular ausgedruckt, welches der Schüler oder der Erziehungsberechtigte unterschreiben muss.

#### **2.1.1.3 Beurlaubung**

- 1. Auswahl des Tages, an dem die Beurlaubung beginnt, und an dem die Beurlaubung endet.
- 2. Angabe des Grundes für die Beurlaubung, evt. einem Vermerk über eine mitzubringende Bestätigung.
- 3. Durch Klick mit LMT auf "Beurlauben" wird das Formular ausgedruckt, welches der Schüler oder der Erziehungsberechtigte unterschreiben muss.

#### **2.1.1.4 Feld "kommt später"**

Hier kann ein Schüler erfasst werden, der i. d. R. telefonisch oder durch Boten angibt, er kommt später z. B. wegen schlechten Wetters, Bahnstreik.

Durch RMT auf den Namen (im rechten Bereich) kann dann unter "jetzt gekommen" die Verspätungsdauer erfasst werden. Der Schüler verschwindet dann aus den abwesenden Schülern und wird unter Verspätungen geführt.

#### **2.1.2 Vorgehen bei missverstandenem Klassennamen oder Schülernamen**

Durch Klick mit LMT auf das Feld "Schüler suchen" öffnet sich ein Auswahlfenster. In der allerobersten Zeile könne Nachname, Vorname, Klasse und Geschlecht eingegeben werden.

Durch Klick mit LMT auf das Feld "Suche starten" werden alle möglichen Schüler entsprechend der Eingabe angezeigt.

<span id="page-4-0"></span>Durch einen Doppelklick mit LMT auf den passenden Schüler wird die jeweilige Klasse geöffnet und der Schüler markiert. Danach muss die Eingabe entsprechend wie in 1.1.1.1 fortgesetzt werden.

## *2.2 Nachträgliche Änderungen von bereits erfassten Schülern (rechter Bereich)*

Durch Klick mit RMT auf den Namen (im rechten Bereich) von bereits als entschuldigt erfassten Schülern können folgende Änderungen vorgenommen werden

- Befreiung erneut drucken
- Beurlaubung erneut drucken
- Eintrag löschen
- Bemerkung erfassen/ ändern
- Jetzt gekommen

#### **2.2.1 Befreiung /Beurlaubung erneut drucken**

Bereits erstellte Befreiungen können nochmals gedruckt werden.

#### **2.2.2 Eintrag löschen**

Ein bereits erfasster Schüler wird gelöscht.

#### **2.2.3 Bemerkung erfassen/ändern**

Hier können Bemerkungen von bereits erfassten Beurlaubungen geändert oder neu erfasst werden. Ist bei einem Schüler eine Bemerkung erfasst, so wird der Name des Schülers gelb hinterlegt angezeigt. Wird der Mauszeiger auf den Namen geführt, erscheint in einer kleinen Box die Bemerkung.

#### **2.2.4 Jetzt gekommen**

Bei einem Schüler der eingetragen wurde weil er angerufen hat, dass er später kommt (z. B. wegen schlechten Wetters…) kann nun die Verspätungsdauer erfasst werden. Der Schüler verschwindet aus dem rechten Bereich der als abwesend eingetragenen Schüler.

Unter "Verspätungen" ist er aber sichtbar mit der Verspätungsdauer. Im Lehrermodul wird der Schüler im weißen Bereich mit der Verspätungsdauer angezeigt.

### *2.3 Nachträgliche Erfassung einer Abwesenheit*

- 1. Auswahl der Klasse
- 2. Auswahl des entsprechenden Schülers

<span id="page-5-0"></span>3. Klick mit LMT auf das Feld "nachtragen". Es öffnet sich folgendes Fenster:

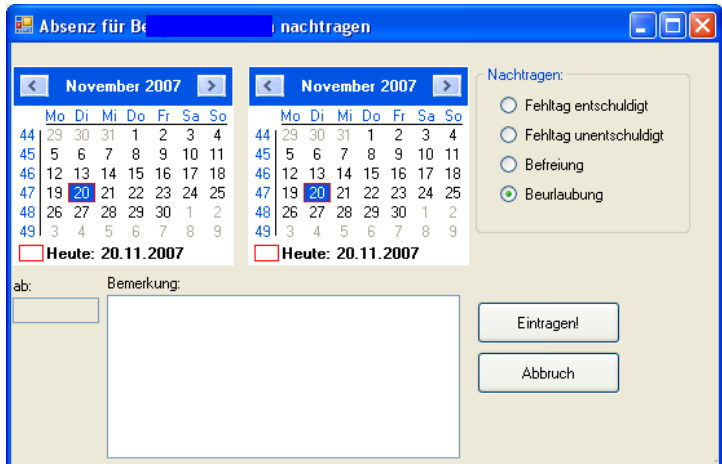

- 4. Im linken Kalender wird der Beginn, im rechten das Ende der Fehlzeit angewählt.
- 5. rechts wird die Art des Fehltags (Fehltat entschuldigt, unentschuldigt, Befreiung, Beurlaubung) mit LMT angeklickt. Bei "Befreiung" kann im Feld "ab" die Uhrzeit eingeben werden.
- 6. Unter Bemerkung wird der Grund für die Fehlzeit … erfasst.
- 7. Die Eingaben werden mit "Eingetragen" bestätigt oder mit "Abbruch" verworfen.

## *2.4 Schülerbemerkungen und Attestpflicht usw. ergänzen und löschen (linker Bereich)*

Durch Klick mit RMT auf einen Schülernamen im linken Bereich öffnet sich ein Auswahlfenster. Es gibt die Möglichkeiten:

- Ins SAN-Zimmer
- Attestpflicht löschen
- Attestpflicht verhängen
- Bemerkung erfassen / ändern.
- Schülerdaten anzeigen

#### **2.4.1 Ins SAN-Zimmer**

Der Schüler wird ins San-Zimmer geschickt. Dies taucht auch in der Statusleiste am Fuß des Programms auf. Nach 15 Minuten erscheint die Bemerkung rot, dass man den Schüler dort nicht vergisst.

#### **2.4.2 Attestpflicht löschen und verhängen**

Durch einen RMT auf den Schüler in der Namensspalte öffnet sich ein Auswahlfenster. Dort kann man dann einem Schüler Attestpflicht verhängen. Dieser wird dann mit roter Schrift angezeigt. Genauso geht man beim Löschen der Attestpflicht vor.

#### <span id="page-6-0"></span>**2.4.3 Schülerbemerkung erfassen / ändern**

Diese Bemerkung bezieht sich auf den Schüler, nicht auf die einzelne Beurlaubung oder Befreiung. Hier kann z. B. ein Vermerk eingetragen werden, dass der Schüler eine besondere Behandlung z. B. wegen einer Krankheit bedarf.

Ist bei einem Schüler eine Bemerkung erfasst, so wird der Name des Schülers gelb hinterlegt angezeigt. Wird der Mauszeiger auf den Namen geführt, erscheint in einer kleinen Box die Bemerkung.

#### **2.4.4 Schülerdaten anzeigen**

Es werden die Erziehungsberechtigten, die Adresse und die Telefonnr. angezeigt.

#### *2.5 Kontrolle*

Durch einen Klick mit LMT auf das Feld "Kontrolle" werden alle Schüler die am aktuellen Tag fehlen mit den Kontaktdaten angezeigt. Es besteht so die Möglichkeit den Fehlenden nachzuforschen. Durch Klick auf die Felder "Erreicht – alles OK", "Angerufen – nicht erreicht" und "am Vortag entschuldigt" kann das Ergebnis der Nachforschungen festgehalten werden.

## <span id="page-7-0"></span>**3 Lehrermodul**

Ansicht:

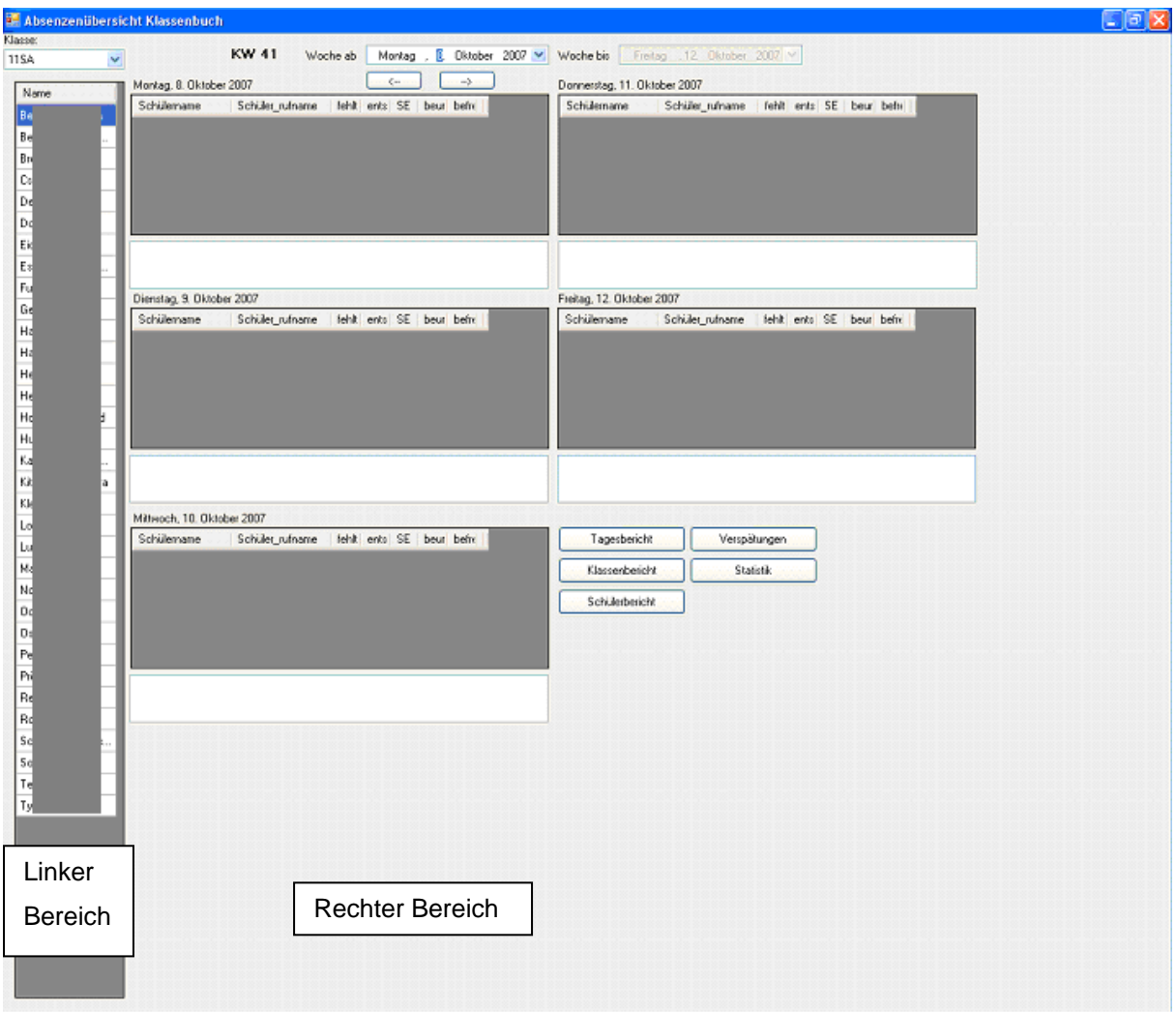

Beachten Sie:

Die Eingabe erfolgt immer von links nach rechts.

## *3.1 Hinweise zur Anzeige*

#### **3.1.1 In der Namensspalte (linker Bereich)**

Gelb hinterlegte Namen sind mit einer Bemerkung zum Schüler versehen, z. B. dass bei diesem Schüler ein Vermerk in der Akte steht.

Wenn man den Mauszeiger auf den Namen bewegt, wird die Bemerkung angezeigt.

Namen in roter Schrift zeigen an, dass für den Schüler eine Attestpflicht vorliegt.

#### <span id="page-8-0"></span>**3.1.2 In den Tagen (rechter Bereich)**

Gelb hinterlegte Namen sind mit einem Grund versehen warum der Schüler fehlt. z. B. Führerscheinprüfung bei einer Beurlaubung. Wenn man den Mauszeiger auf den Namen bewegt, wird die Bemerkung angezeigt.

Namen in grüner Schrift zeigen an, dass für den Schüler eine schriftliche Entschuldigung vorliegt.

#### *3.2 Fehltage neu erfassen*

#### **3.2.1 Schüler als fehlend eintragen:**

Ein Schüler wird durch einfaches anklicken mit der LMT + gedrückt halten von LMT in den jeweiligen Tag (grauer Bereich) gezogen und gilt damit als fehlend.

#### **3.2.2 Schüler entschuldigen**

Durch einen Doppelklick mit LMT auf den Schülernamen wird ein Schüler schriftlich entschuldigt (SE). Dies wird durch einen Haken bei SE angezeigt.

#### **3.2.3 Schüler aus den Entschuldigungen löschen**

Durch einen RMT auf den Schülernamen wird ein Auswahlfeld geöffnet. Durch LMT auf "Eintrag löschen" wird der Schüler am jeweiligen Tag gelöscht und gilt damit als anwesend.

#### *3.3 Verspätungen erfassen und löschen*

#### **3.3.1 Schüler als verspätet eintragen**

Ein Schüler wird durch einfaches anklicken mit der LMT + gedrückt halten von LMT in den jeweiligen Tag (weißer Bereich) gezogen. Beim Loslassen der LMT öffnet sich ein Feld, in dem die Dauer der Verspätung in Minuten eingetragen werden kann.

Durch einen Klick mit LMT auf das Feld "Verspätungen" lassen sich die Verspätungen für jeden Schüler anzeigen.

Es werden in der Namensspalte die summierten Fehlminuten angezeigt.

#### **3.3.2 Verspätung ändern und löschen**

Durch einen Klick mit LMT auf "Verspätungen", lassen sich nach Auswahl des Schülers und des Tages die Verspätungsminuten durch Klick mit LMT auf "ändern" ändern.

Ein Verspätungseintrag kann gelöscht werden, wenn man den betreffenden Eintrag mit LMT markiert und dann die ENTF –Taste betätigt.

## <span id="page-9-0"></span>*3.4 Änderungen bei erfassten Fehlzeiten von Schülern (rechter Bereich)*

Durch einen Klick mit RMT auf einen Namen im rechten Bereich öffnet sich ein Fenster, mit folgenden Möglichkeiten:

- Eintrag löschen
- Bemerkung erfassen /ändern
- Gewichtung ändern
- Fehlt nur am Nachmittagsunterricht

#### **3.4.1 Eintrag löschen**

Ein bereits als fehlend eingetragener Schüler wird gelöscht. Damit ist keine schriftliche Entschuldigung mehr notwendig.

#### **3.4.2 Bemerkung erfassen /ändern**

Hier kann der Grund für eine Entschuldigung, Befreiung oder Beurlaubung erfasst werden oder nachträglich geändert werden.

#### **3.4.3 Gewichtung ändern**

Für die Statistik und den Statistikbericht kann hier ein die Fehlzeit grob gewichtet werden. Folgende Einteilung sollte hierbei beachtet werden:

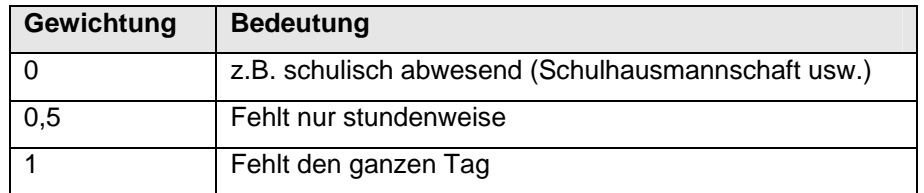

#### **3.4.4 Fehlt nur am Nachmittagsunterricht fe.N**

Dadurch wird ein Häkchen bei fe.N gesetzt. Damit wird kenntlich gemacht, dass der Schüler am Vormittag anwesend war, aber am Nachmittagsunterricht nicht teilgenommen hat.

#### *3.5 Ändern einer Verspätung in eine Fehlzeit, Befreiung oder Beurlaubung*

Ein einfaches Verschieben aus dem weißen Bereich Verspätung in den grauen Bereich Fehlzeit eines Tages ist **nicht** möglich.

Erscheint ein als fehlend erfasster Schüler doch noch verspätet, muss er aus dem grauen Bereich gelöscht werden und neu in den weißen Bereich erfasst werden.

Genauso ist im umgekehrten Fall zu verfahren.

## <span id="page-10-0"></span>*3.6 Attestpflicht und Befreiungen/ Beurlaubungen nachträglich erfassen (linker Bereich)*

Diese Änderungen finden in der Namenspalte (linker Bereich) statt. Durch einen Klick mit RMT öffnet sich ein Fenster mit folgenden Auswahlmöglichkeiten:

- Attestpflicht verhängen
- Attestpflicht löschen
- Bemerkung erfassen / ändern
- Erweitertes Nachtragen

#### **3.6.1.1 Attestpflicht löschen und verhängen**

Durch einen RMT auf den Schüler in der Namensspalte öffnet sich ein Auswahlfenster. Dort kann man dann einem Schüler Attestpflicht verhängen. Dieser wird dann mit roter Schrift angezeigt. Genauso geht man beim Löschen der Attestpflicht vor.

#### **3.6.1.2 Bemerkung erfassen / ändern**

Diese Bemerkung bezieht sich auf den Schüler, nicht auf die einzelne Beurlaubung oder Befreiung. Hier kann z. B. ein Vermerk eingetragen werden, dass der Schüler eine besondere Behandlung z. B. wegen einer Krankheit bedarf.

Ist bei einem Schüler eine Bemerkung erfasst, so wird der Name des Schülers gelb hinterlegt angezeigt. Wird der Mauszeiger auf den Namen geführt, erscheint in einer kleinen Box die Bemerkung.

#### **3.6.1.3 Erweitertes Nachtragen (von Fehltagen, Befreiungen, Beurlaubungen)**

Hier lassen sich zurückliegende Fehlzeiten, Befreiungen und Beurlaubungen eines Schülers durch den Lehrer nachträglich erfassen.

- 1. Auswahl der Klasse
- 2. Auswahl des entsprechenden Schülers
- 3. Klick mit LMT auf das Feld "nachtragen". Es öffnet sich folgendes Fenster:
- 4. Im linken Kalender wird der Beginn, im rechten das Ende der Fehlzeit angewählt.

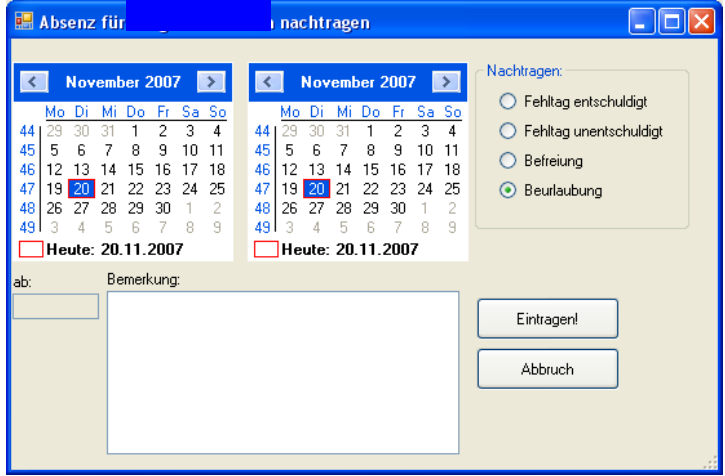

- <span id="page-11-0"></span>5. rechts wird die Art des Fehltags (Fehltag entschuldigt, unentschuldigt, Befreiung, Beurlaubung) mit LMT angeklickt. Bei "Befreiung" kann im Feld "ab" die Uhrzeit eingeben werden.
- 6. Unter Bemerkung wird der Grund für die Fehlzeit usw. erfasst.
- 7. Die Eingaben werden mit "Eingetragen" bestätigt oder mit "Abbruch" verworfen.

### *3.7 Berichte*

#### **3.7.1 Tagesbericht**

Es werden alle Schüler, die am heutigen Tag gefehlt haben angezeigt. Diese Übersicht kann als PDF-Datei ausgedruckt werden.

#### **3.7.2 Klassenbericht**

Es werden alle Fehltage der Schüler der gewählten Klasse in diesem Schuljahr angezeigt. Diese Übersicht kann als PDF-Datei ausgedruckt werden.

#### **3.7.3 Schülerbericht**

Es werden alle Fehltage des gewählten Schülers in diesem Schuljahr angezeigt. Diese Übersicht kann als PDF-Datei ausgedruckt werden.

m.

#### **3.7.4 Statistik**

Es wird eine Zusammenfassung über die Fehltage geordnet nach Monaten und Schülern angezeigt. Das Modul ist noch nicht komplett fertig (Optik, Layout, Bedienung), kann aber bereits verwendet werden. Die Statistik kann über diesen Knopf gedruckt werden.

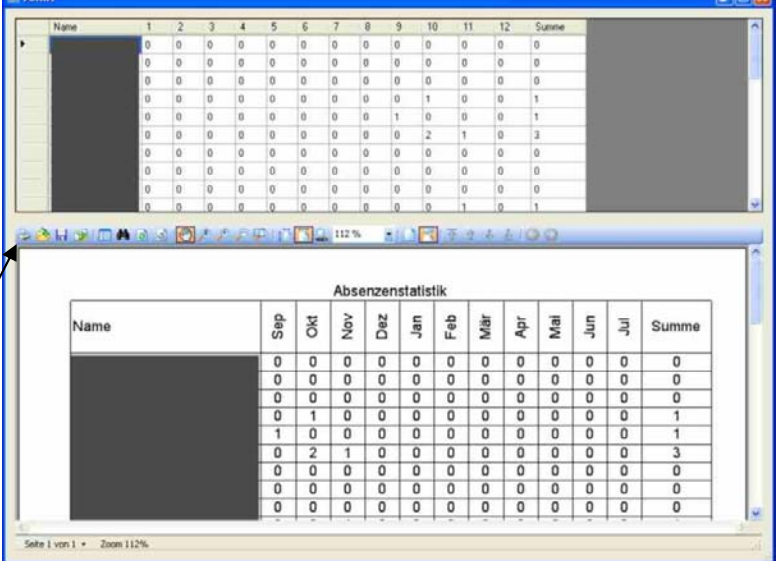

**EDITOR** 

### <span id="page-12-0"></span>**4 Fehlermeldungen**

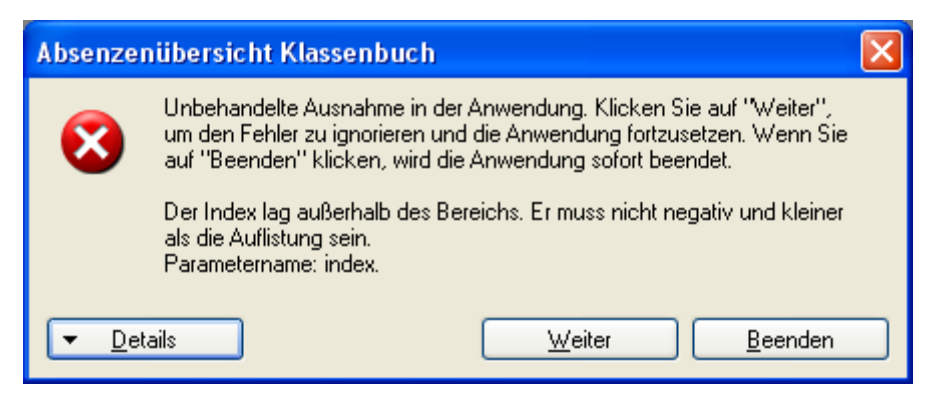

Diese Meldung taucht auf, wenn man auf die Spaltenüberschriften oder eine freien Bereich in einem jeweiligen Tag klickt.

Durch Klick mit LMT auf "Weiter" oder "Continue" wird das Problem behoben. In einem der nächsten Updates soll dieser Fehler behoben sein.

Sollte bereits behoben sein. Sollte es in einem Feld trotzdem noch passieren, dann bitte kurze E-Mail an mich.